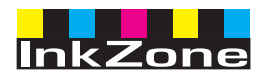

# **Digital Information Ltd.**

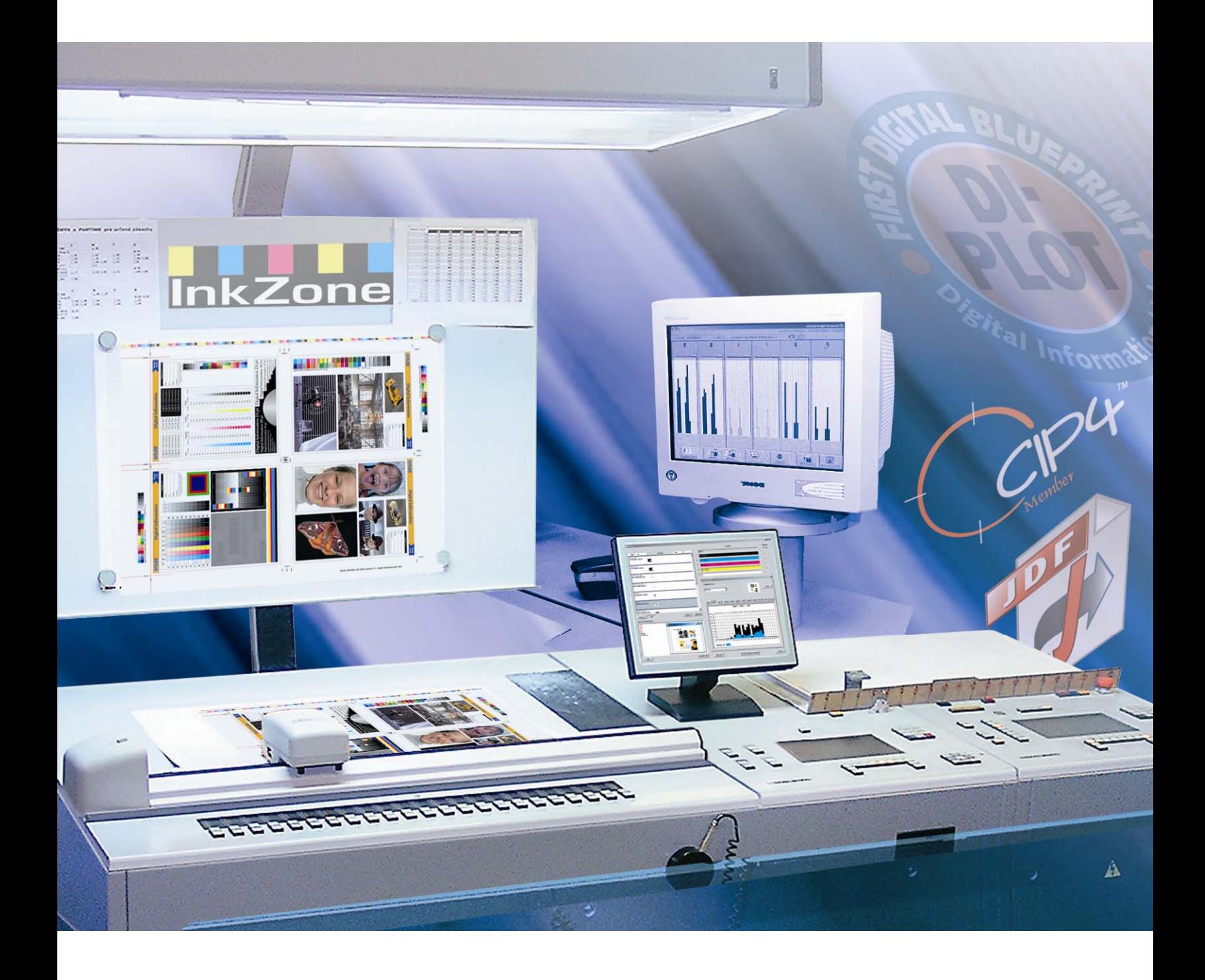

# **InkZone Perfect**

**Instructions manual** 

Digital Information Ltd. Technoparkstrasse 1 CH-8005 Zürich

#### **© Copyright by Digital Information Ltd. 2006**

The copyright for this technical documentation remains with Digital Information Ltd.

All rights, including reproduction and distribution rights as well as translation rights, are reserved. No part of the documentation may be reproduced in any form (printing, photocopying, microfilm or other process) without written per mission, nor may it be stored, processed, reproduced or distributed using electronic systems.

Every misuse is punishable and requires restitution of damages.

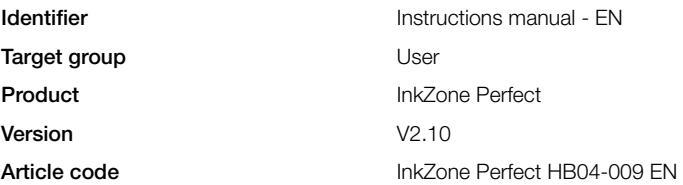

# **Table of contents**

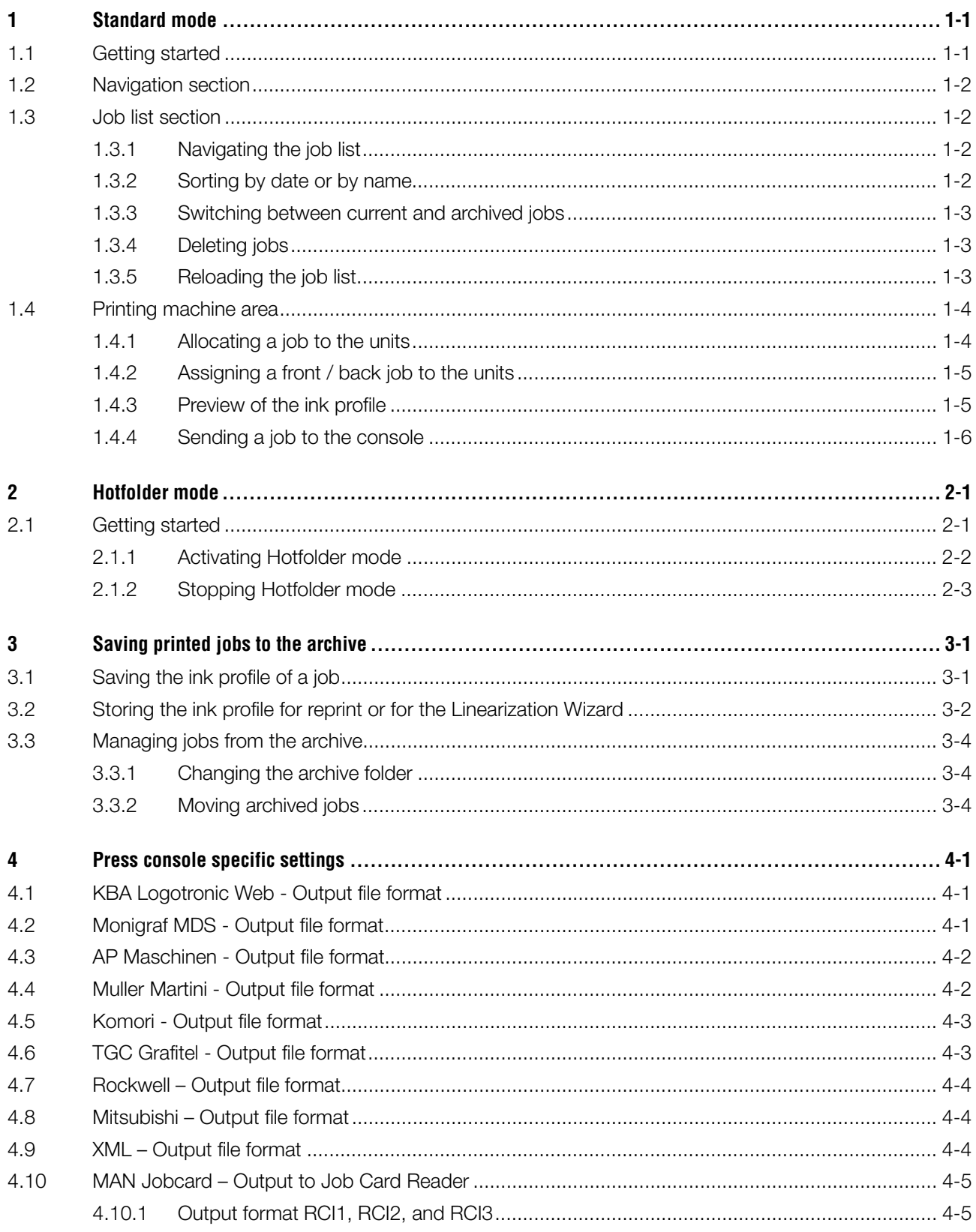

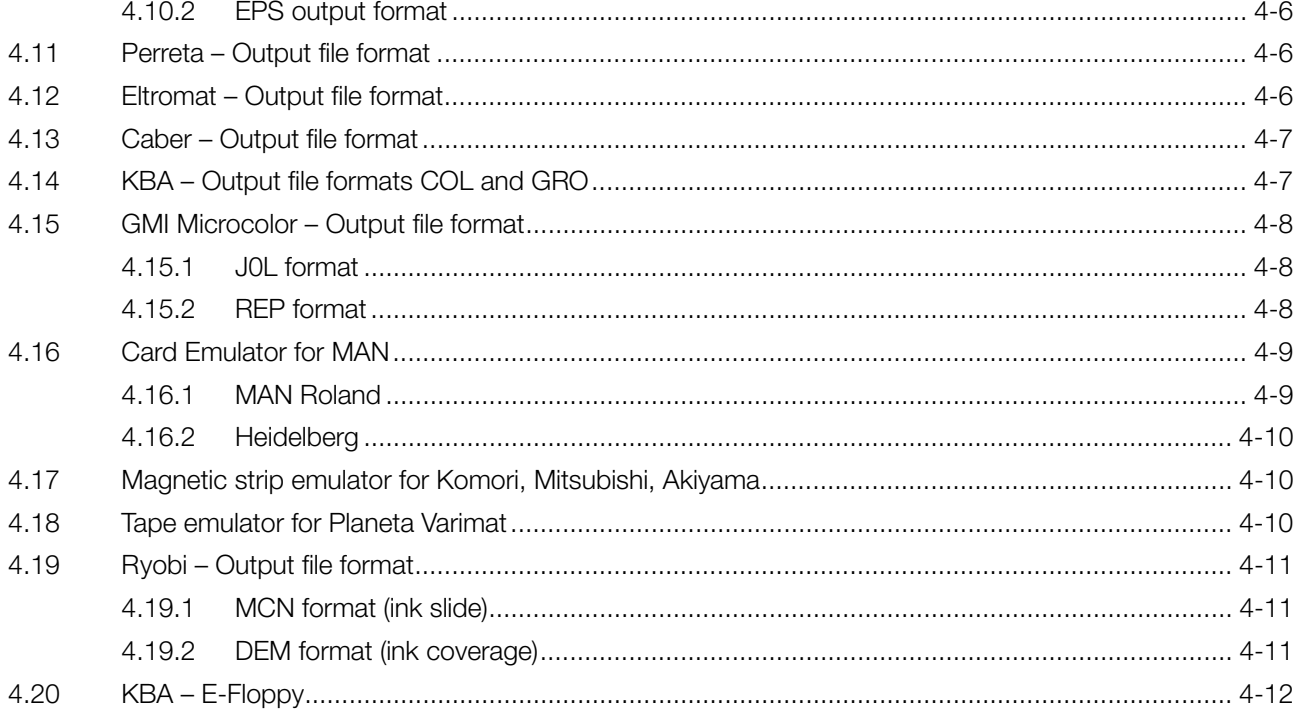

### **1 Standard mode**

When standard mode is used for ink presetting, the job's color sequence and the calibration curve have to be selected manually. If the job consists of both a front and back side, the perfector has to be switched on.

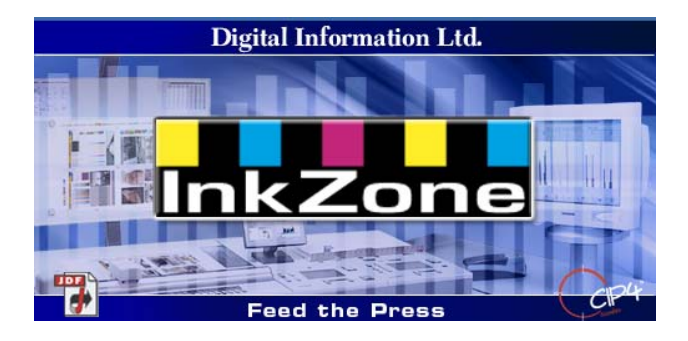

### **1.1 Getting started**

Launch the software with the desktop shortcut **(1)** or the Start menu.

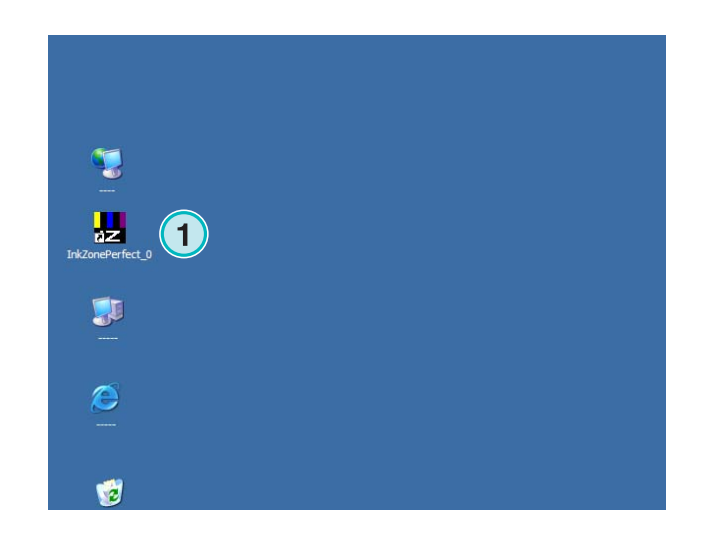

The user interface appears. It is divided into three main sections:

**(1)** Navigation: various tasks can be accessed from here.

**(2)** Job list: it contains all current jobs. Each one is displayed with all its color separations. Depending on the job type, the colors for the front and/or back are shown.

**(3)** Virtual press: the horizontal bars represent the printing units on the press.

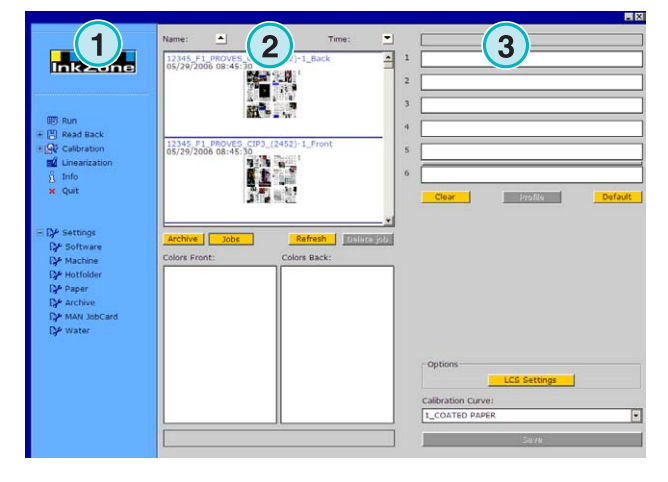

### **1.2 Navigation section**

To run the tasks, click on the menu items in the navigation section:

- **(1)** Store a job to the archive
- **(1)** Store a job for adjusting the calibration curves
- **(2)** Adjust the calibration curves manually
- **(3)** Create a calibration curve with the linearization wizard
- **(4)** Get information on the software version and the license
- **(5)** Exit the program
- **(6)** Define the program settings

### **1.3 Job list section**

#### **1.3.1 Navigating the job list**

Scroll up **(1)** or down **(2)** in the job list.

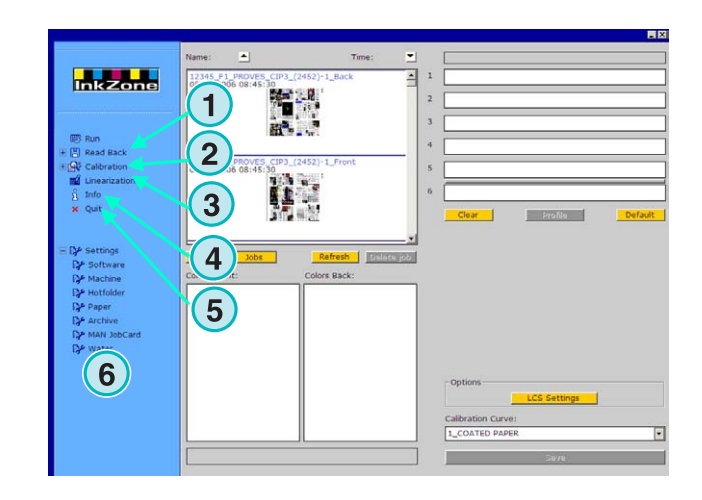

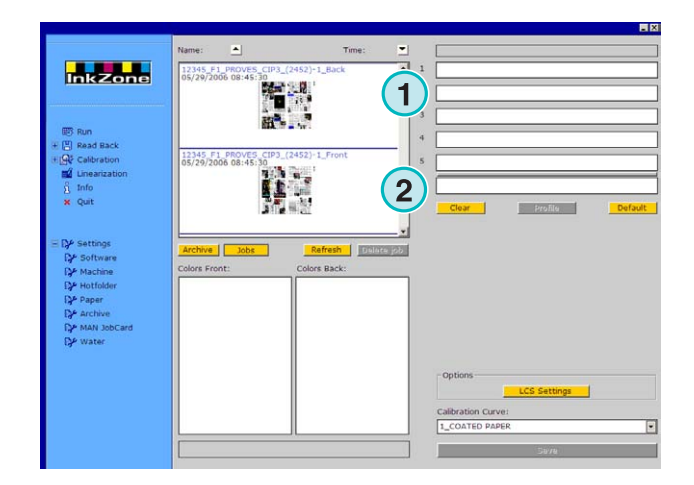

#### **1.3.2 Sorting by date or by name**

Sort the jobs by name **(1)** or date **(2)** by clicking on the arrow buttons. The arrows indicate in which direction the jobs are listed, either in ascending or descending order. Change the sort direction by clicking again on the button.

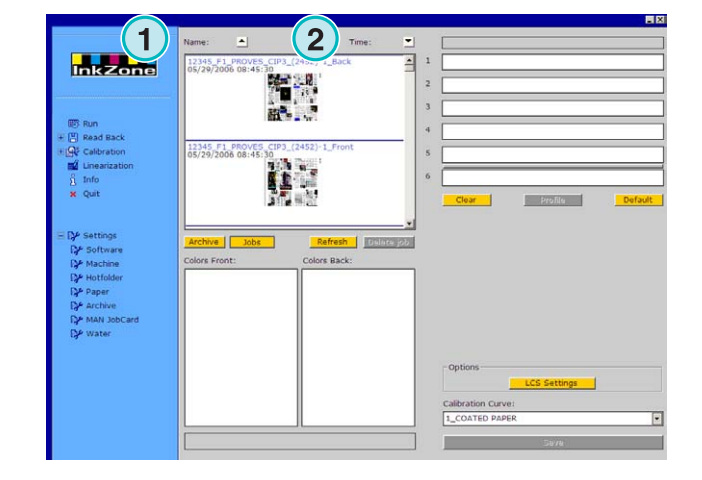

#### **1.3.3 Switching between current and archived jobs**

Switch with these buttons **(1)** and **(2)** between the currently available jobs and all archived jobs. In both modes, the job name, the creation date **(3)**, and the available color separations for front **(4)** and back **(5)** are displayed.

#### **Note**

Depending on the settings, a large, small, or no preview image is shown. By double-clicking a job, a new window with a large scale preview appears.

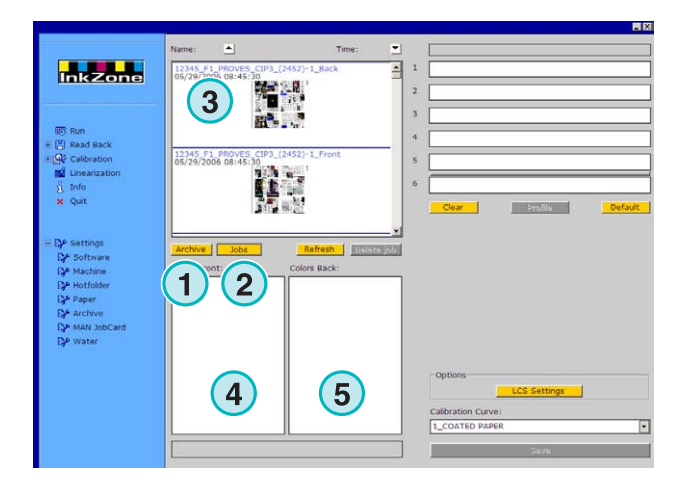

#### **1.3.4 Deleting jobs**

Delete a job from the job list or from the archive with this button **(1)**. To do so, activate the job first by clicking on it, then press this button **(1)**. All data referring to this job is deleted.

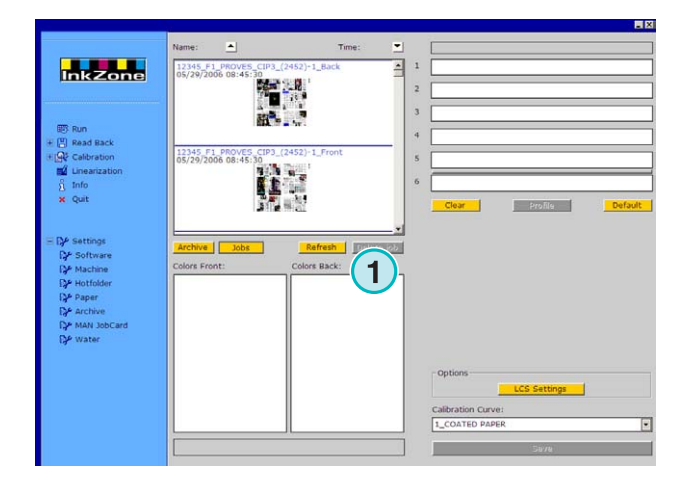

#### **1.3.5 Reloading the job list**

The job list gets updated automatically. Press this button **(1)** to update it immediately.

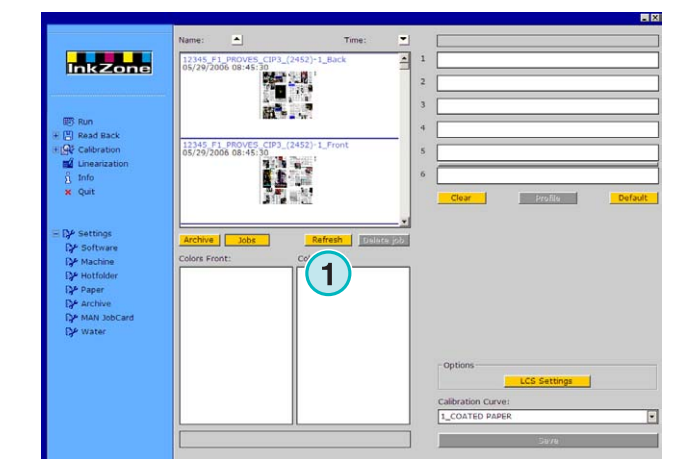

### **1.4 Printing machine area**

#### **1.4.1 Allocating a job to the units**

These bars **(1)** represent the virtual press with its printing units. Drag and drop a job from the job list to this area. The color sequence is arranged automatically according to the preselected sequence.

#### **Note**

Spot colors have to be assigned to the printing units manually.

If the press is equipped with a perfector, a grey or green line **(2)** extending between two of the units symbolizes it. A green line indicates the perfector is active, a grey indicates inactive. In the example on the right, the perfector is mounted between the fifth and sixth unit **(2)**.

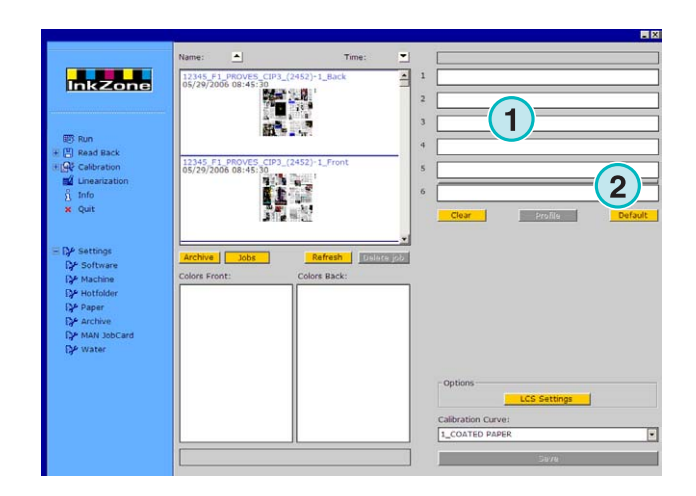

In this example, a job has been moved to the virtual press. Each unit in use shows its color information and the job name.

Press this button **(1)** to display the ink profile in use.

To clear the units from their color, select this button **(2)**. To clear just one unit from its color, select [ No Color  $\vert$  (4) from the color list and drag it to that unit.

When the current color sequence should be used as default for the next incoming jobs, select this button **(3)**.

#### **Note**

Each color of a job can be dragged and dropped to a printing unit independently.

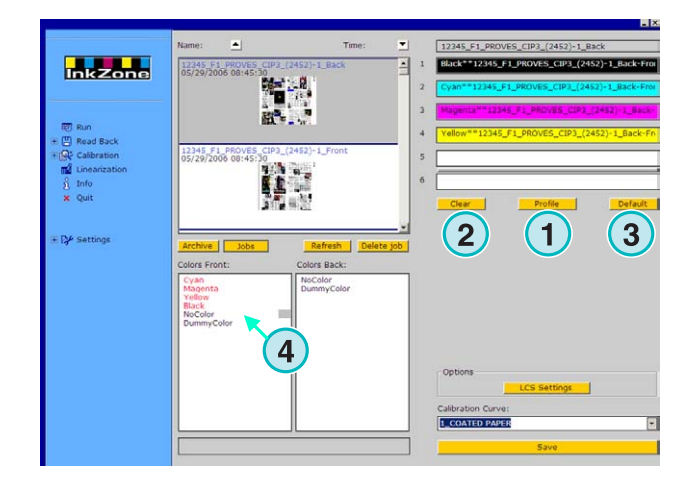

#### **1.4.2 Assigning a front / back job to the units**

First, activate the perfector by clicking once on the grey line **(1)**. The line turns to green. Now the perfector is active.

Just as in single side printing, drag the front side of the job to the front units **(2)**.

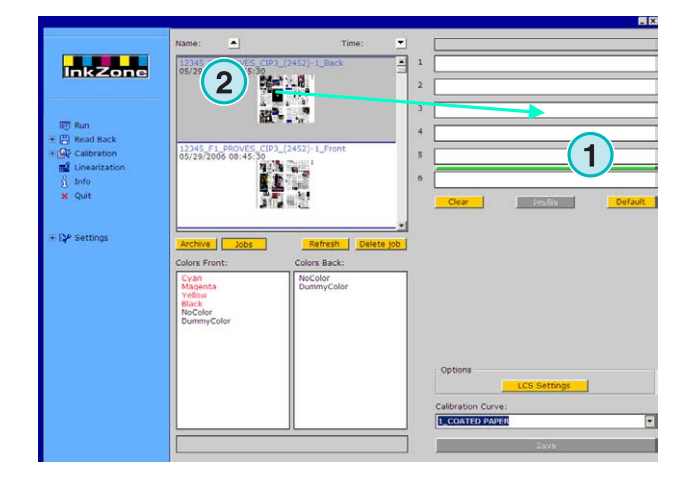

Now go to the back side job. Drag its color to the back unit **(3)**.

The front / back job is displayed on the units as shown on the right.

#### **Note**

When setting up a 4/4 job, the job's back side can be dragged and dropped directly to the back side unit. There is no rule which side has to be set up first.

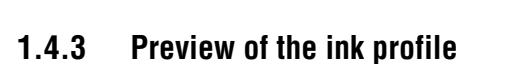

When a job has been assigned to the units, press this button **(1)** to view the ink profiles.

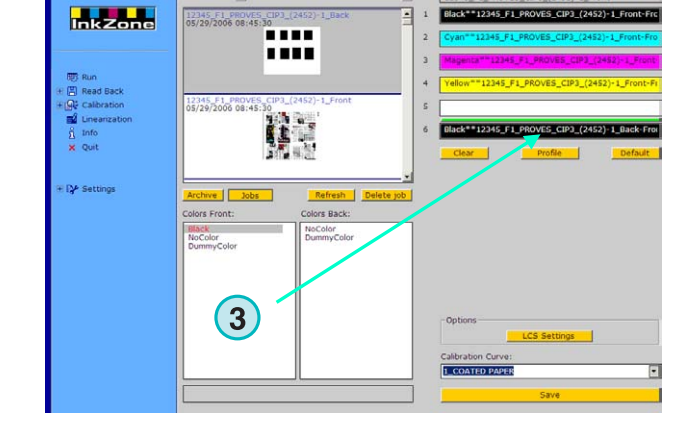

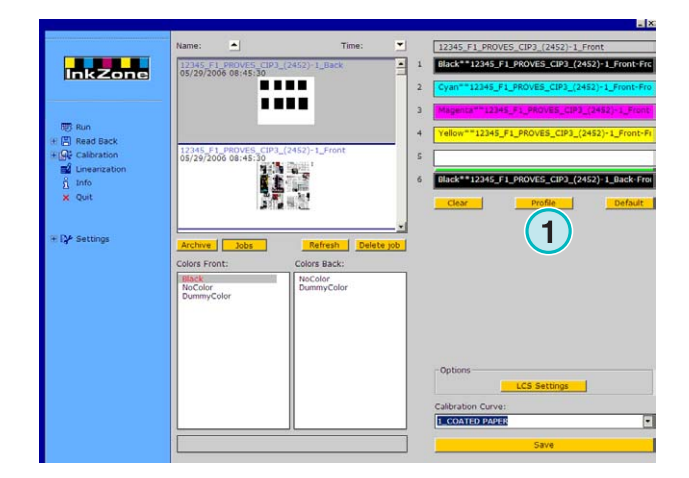

# **Digital Information Ltd.**

The profile view window displays the profile of the selected unit. Change the units here **(1)**. Doubleclicking the thumbnail **(2)** opens the preview on a larger scale.

In profile view, ink coverage is represented by vertical bars. A bar's black portion **(3)** indicates the coverage calculated for the plate, the grey portion **(4)** indicates the changes applied by the selected calibration curve **(5)**.

Close the window with button **(6)**.

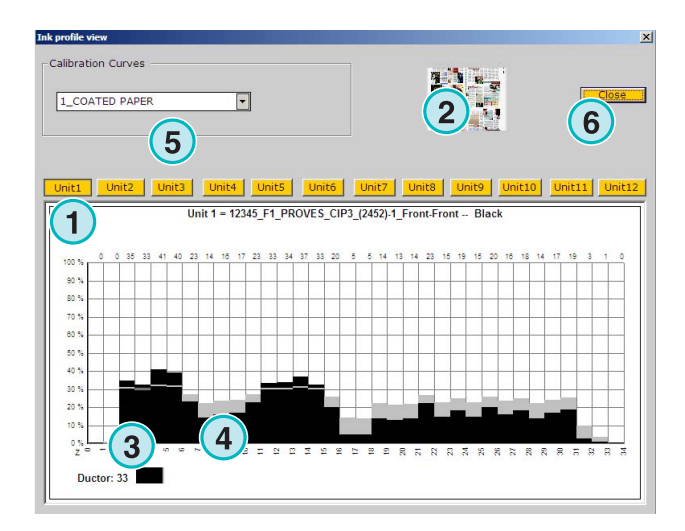

#### **1.4.4 Sending a job to the console**

When the units of the virtual press have been set up with a job, continue by selecting a calibration curve from this list box **(1)**. Then export the job by clicking on this button **(2)**. The job will be stored for the press console.

#### **Note**

Depending on the press output format, various options have to be selected before saving.

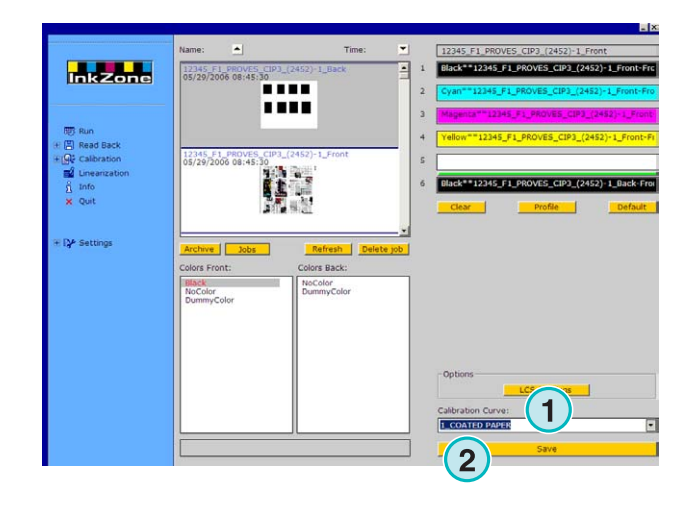

## **2 Hotfolder mode**

In automatic Hotfolder mode, the output settings such as color sequence, calibration curve etc. are set up automatically for each job.

#### **Note**

The preset data of the press are transferred either by a conventional output file or, depending on the press console, by a specific data carrier, such as a flash card, a magnetic strip, a digital tape etc. On some of these carriers and their file format only one job can be stored at a time. This limitation is either due to the file format used by the console, or the hardware emulator accessed by the software. Consequently, the job sent previously is overwritten with the current job.

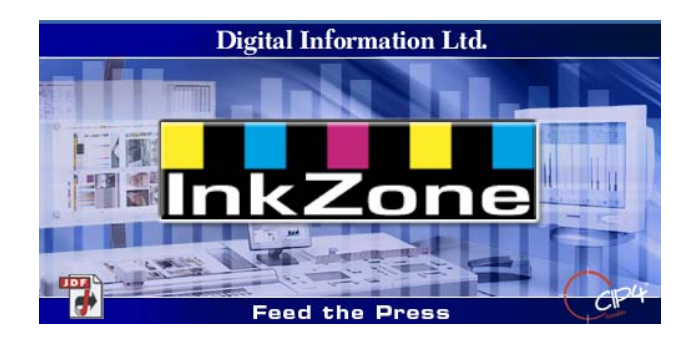

### **2.1 Getting started**

Launch the software with the desktop icon **(1)** or from the Start menu.

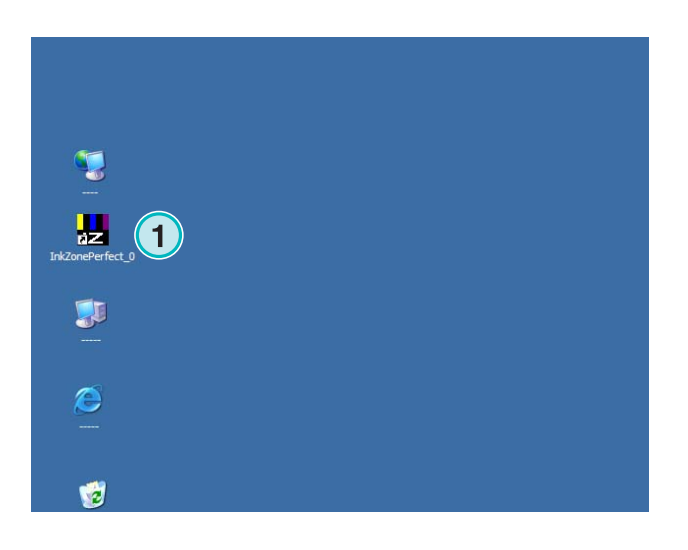

# **Digital Information Ltd.**

The user interface appears as shown on the right.

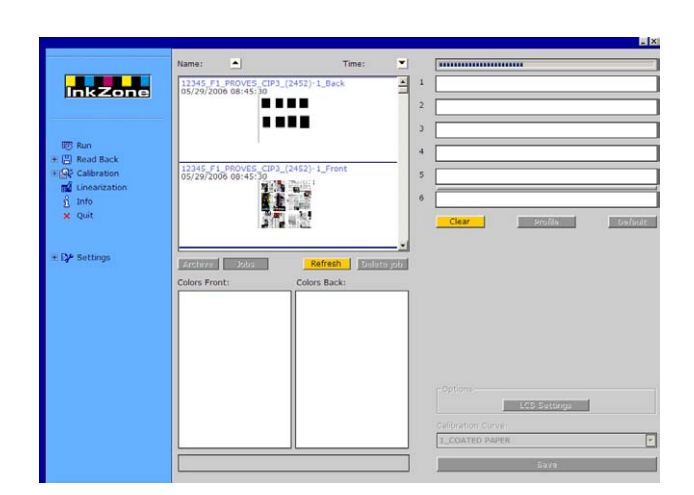

#### **2.1.1 Activating Hotfolder mode**

When launching the software, the Hotfolder mode is active immediately, which is indicated by the blue bar **(1)** constantly moving from left to right.

All buttons **(3)** accessible in standard mode are disabled.

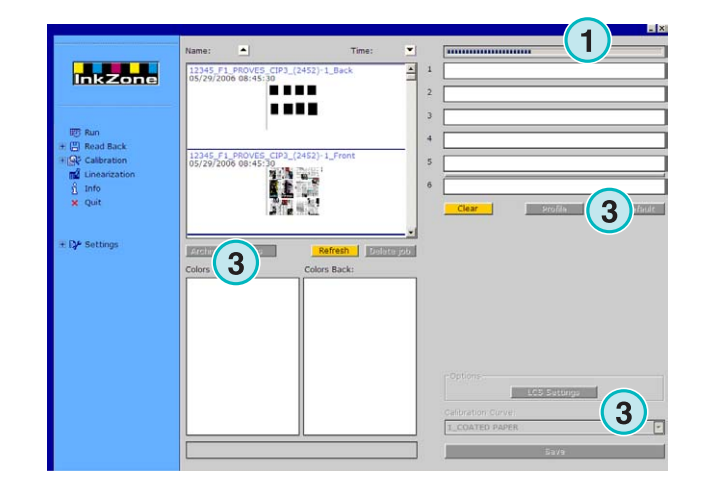

The software's name is visible in the Windows task bar **(1)**.

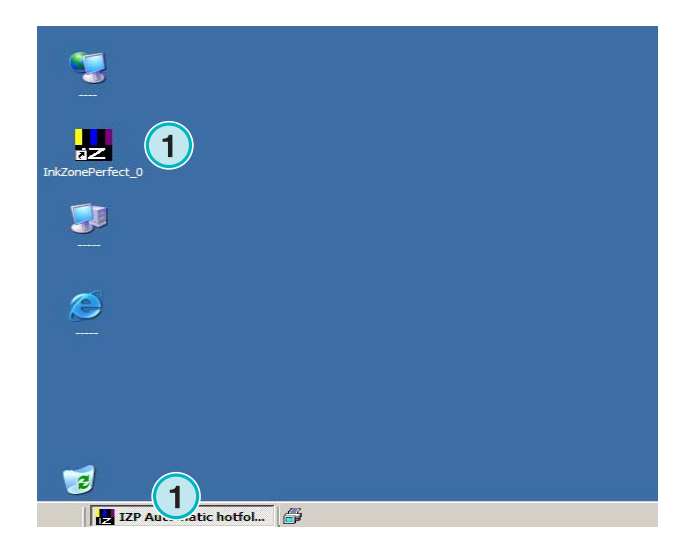

The active mode is selected in the program set-up. Go to the menu Settings **(1)** in the navigation section and open the item Hotfoder **(2)**. Enable Hotfolder mode in this list box **(3)**.

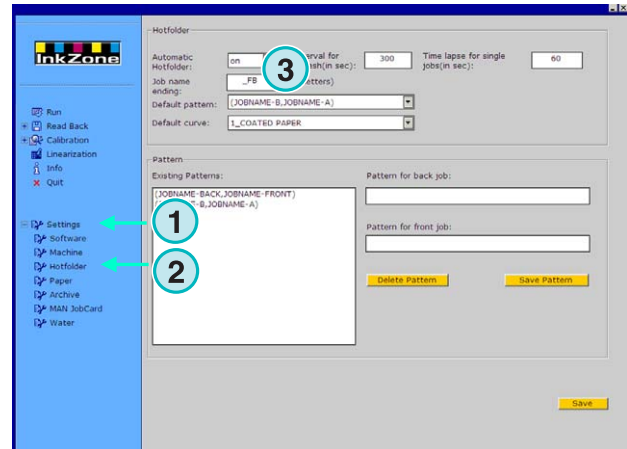

#### **2.1.2 Stopping Hotfolder mode**

The Hotfolder mode is stopped as soon as you change to the Settings section of the software.

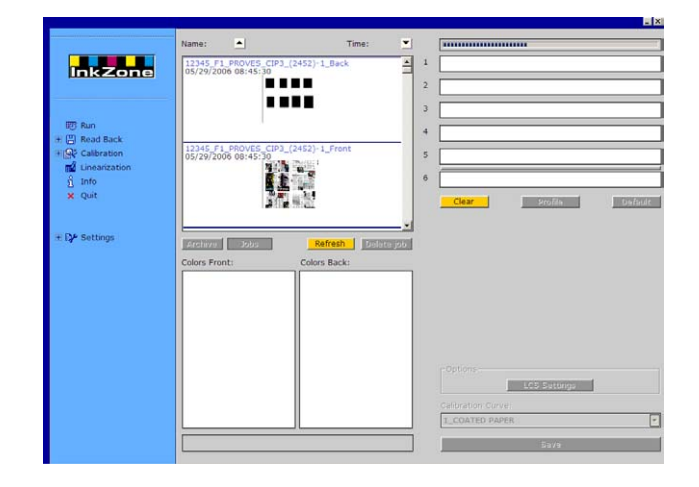

The active mode is selected in the program set-up. Go to menu Settings **(1)** in the navigation section and open the item Hotfolder **(2)**. Switch off Hotfolder mode in this list box **(3)**.

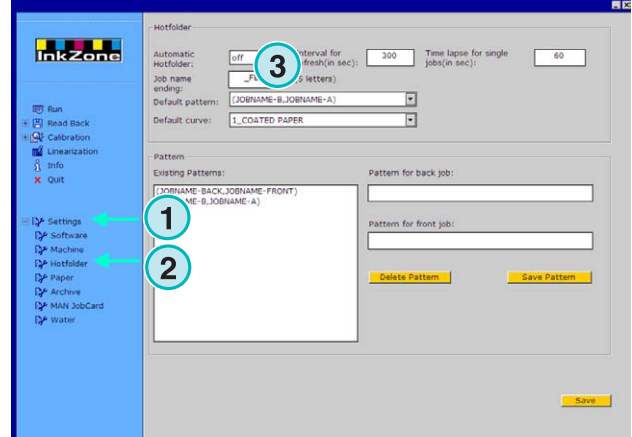

# **3 Saving printed jobs to the archive**

When a job has been printed, the software is able to store the data in an archive, from where it can later be used for reprints. The data can also be used by the Linearization Wizard. When storing, tell the software if the job should be saved in the archive, or used by the Linearization Wizard.

### **3.1 Saving the ink profile of a job**

In the standard production cycle, the software sends its ink preset data to the console. The console matches the colors of the press to the target colors verified on a proof etc. When this has been done, the job can go into production.

Store the ink slide settings from this OK Sheet in the software's archive as soon as possible.

- **(1)** PC with software
- **(2)** Ink preset data is sent to the console
- **(3)** Console/Press is preset, production starts
- **(4)** Color on the job is reached, store the ink profile of the "OK Sheet"
- **(5)** Ink profile is archived and will be reused for reprint and for the Linearization Wizard

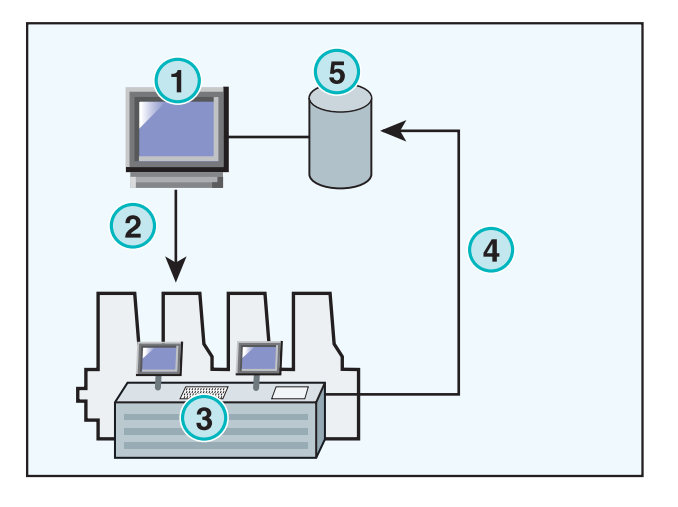

### **3.2 Storing the ink profile for reprint or for the Linearization Wizard**

Open the item ReadBack **(2)** in the navigation bar. A submenu appears which shows the output format currently. Click on it to access the "ReadBack" control panel.

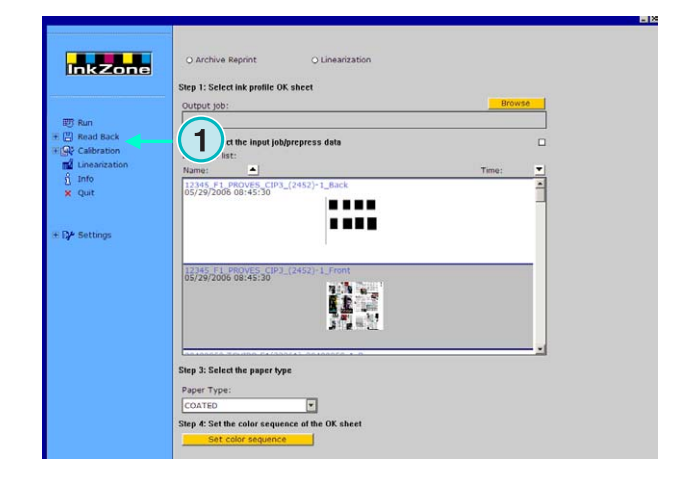

#### **Note**

First save the ink slide profile of the OK sheet at the console!

Depending on the console this can be either in a file on the network or on a floppy disk etc. or save it on the emulator hardware such as an E-Floppy, TapeEmulator, StripEmulator, FlashCardEmulator etc.

Then go through the "ReadBack" panel from top to bottom:

- **(1)** Select from the two buttons, if the data should be stored in the archive for reprint (left button) or for the Linearization Wizard (right button)
- **(2)** Access the ink slide profile previously stored from the OK sheet. **Note**

Depending on the console and the output format of the press, the software receives these data through the emulator hardware or directly from the file system.

- **(3)** Select the job, which has been used for the ink presets on the press. By default, the last transferred job is preselected
- **(4)** Select the paper type. This information is only used by the Linearization Wizard.
- **(5)** Continue with the next step. A new window opens.

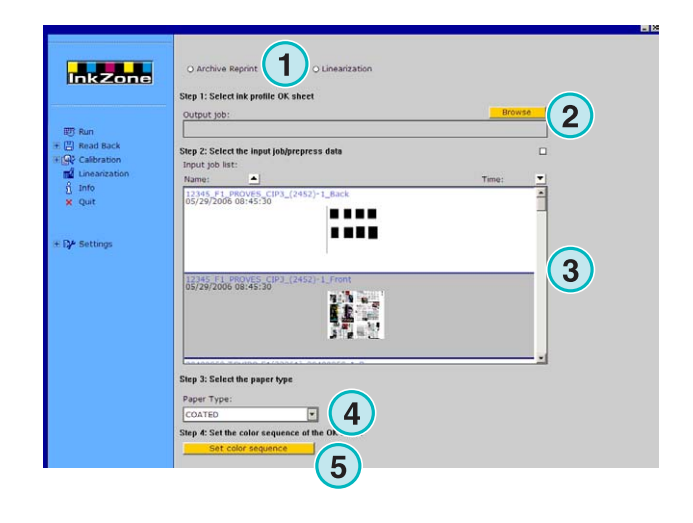

# **Digital Information Ltd.**

**Saving printed jobs to the archive Storing the ink profile for reprint or for the Linearization Wizard 3** 

- **(1)** Set the color sequence. By default, the sequence of the last transferred job is used.
- **(2)** Select the job type, either single-sided or front- / back-sided.
- **(3)** Enter the job name, as it should appear in the archive.
- **(4)** Select the archive location by opening the dialog window
- **(5)** Save the configuration.

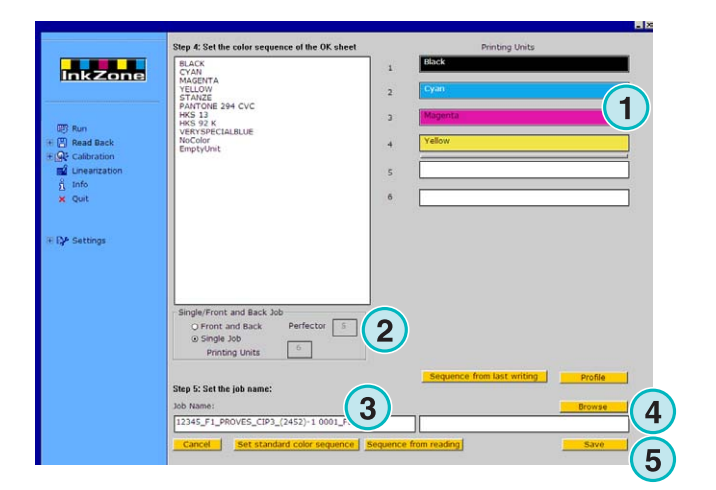

The job is now available in the archive folder, or ready to be used by the linearization wizard.

Additional functions:

- **(1)** Cancel the operation
- **(2)** Activate the standard color sequence as defined in the software set-up
- **(3)** Set the color sequence according to the OK sheet.
- **(4)** Set the color sequence according to the last exported job.
- **(5)** Displays the ink slide profile of the OK sheet, see next image
- **(6)** Lists the colors available for the color sequence. Drag and drop them to the virtual printing press units on the right hand side
- **(1)** This window charts the ink profiles of the OK sheet

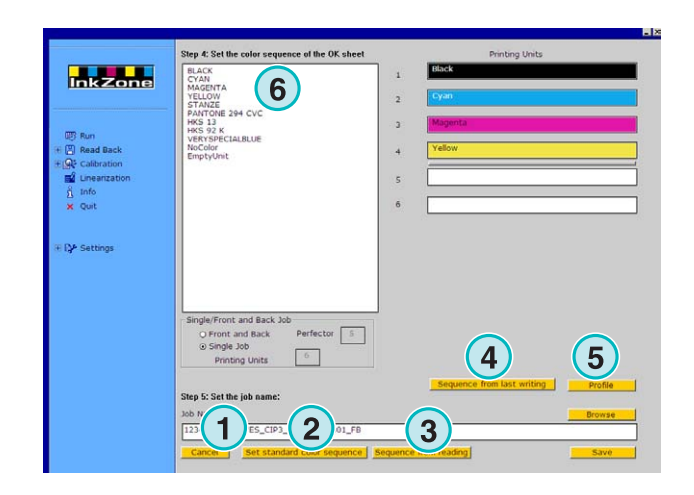

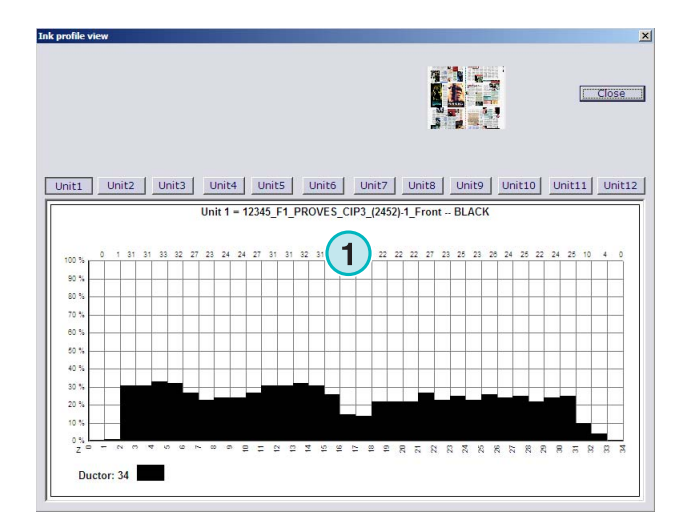

### **3.3 Managing jobs from the archive**

The archive is based on a main archive folder with an unlimited number of subfolders.

#### **3.3.1 Changing the archive folder**

Change the archive folder by clicking this button **(1)** with the right mouse button. A new menu appears **(2)** which list all archive subfolders available. Select an archive by clicking it with the left mouse button. Now the archived jobs from this folder appear in the job list. Send a job from here back to the printing press by drag and drop to the virtual units.

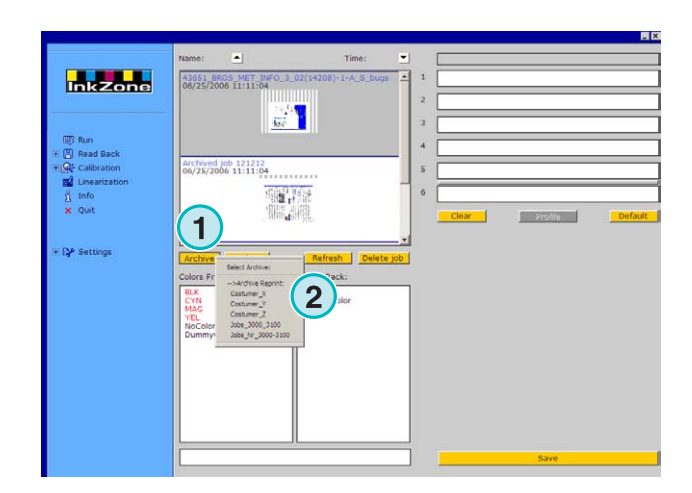

#### **3.3.2 Moving archived jobs**

An archived job can be moved from one archive folder to another.

Select the archive with button **(1)**. Click on the job in the list with the right mouse button **(2)**. A new menu **(3)** appears containing the available archive folders. Select an archive by clicking on it with the left mouse button. The job is now moved to that archive folder.

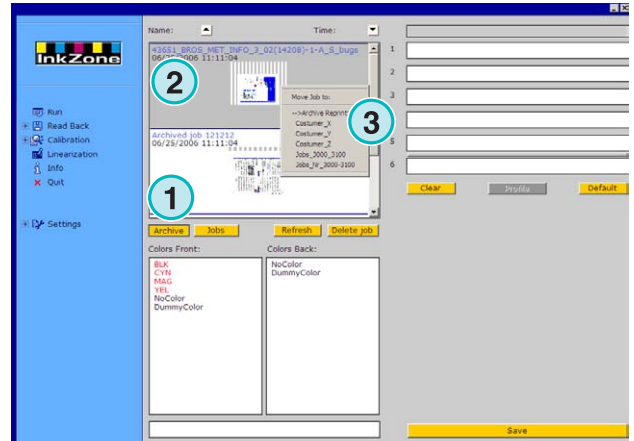

## **4 Press console specific settings**

Each press console format has its own characteristic way of handling job parameters such as job name length, how calibration curves are calculated etc.

Therefore, the Run window appears in different format for each printing press console.

### **4.1 KBA Logotronic Web - Output file format**

Output features available:

• **(1)** Calibration curve

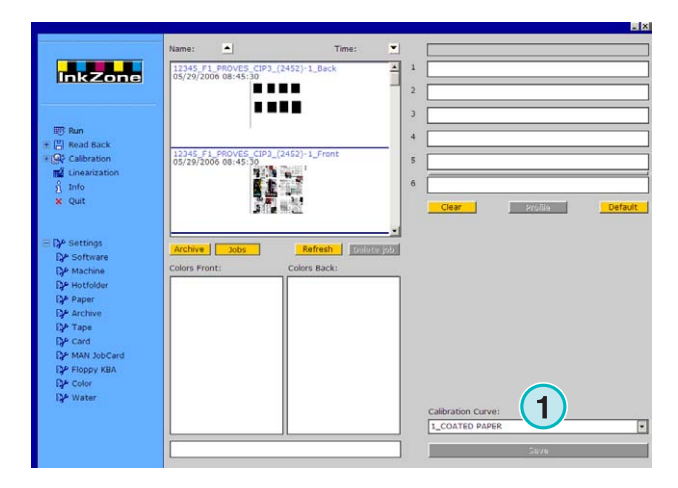

### **4.2 Monigraf MDS - Output file format**

Output features available:

• **(1)** Calibration curve

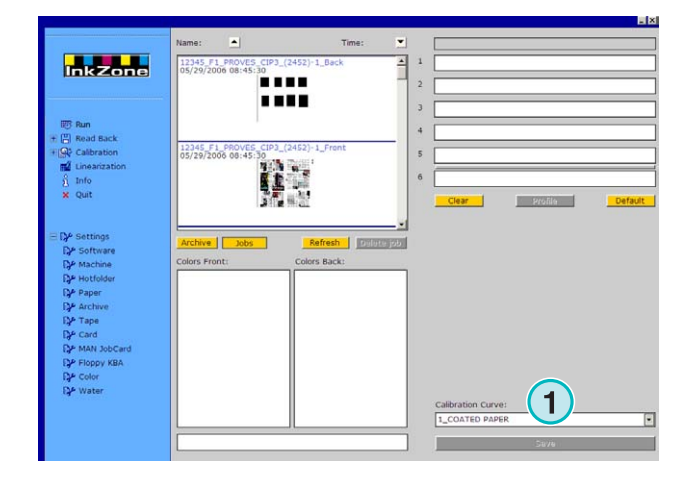

# **4.3 AP Maschinen - Output file format**

Output features available:

• **(1)** Calibration curve

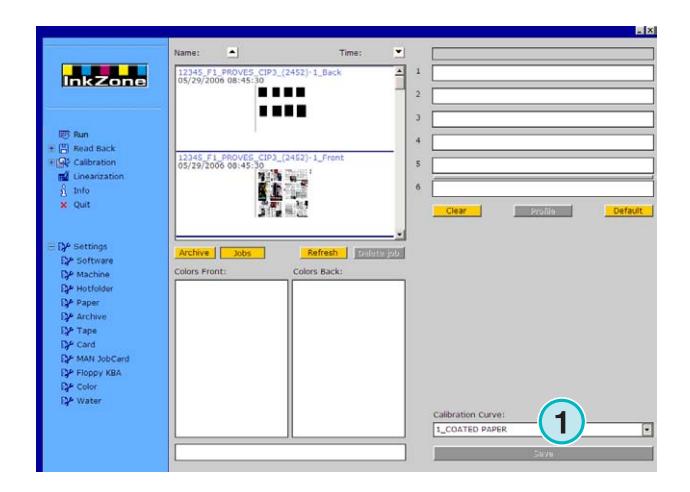

### **4.4 Muller Martini - Output file format**

Output features available:

• **(1)** Calibration curve

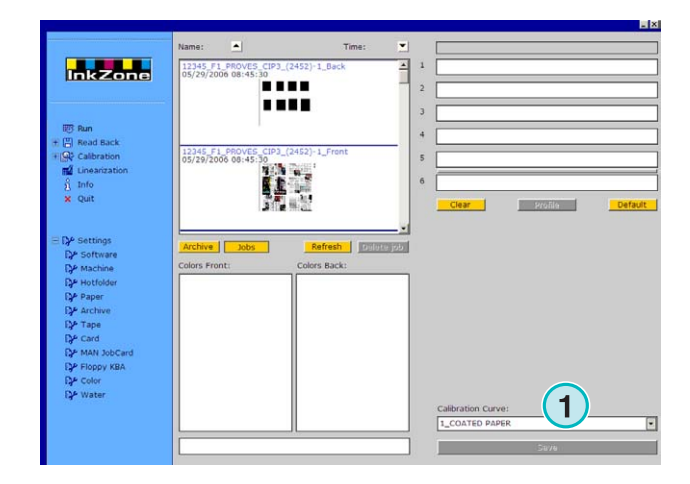

### **4.5 Komori - Output file format**

Output features available:

- **(1)** Calibration curve
- **(2)** PQ0 format version 2 can be selected which is the standard format for Komori consoles
- **(3)** Editable job name field

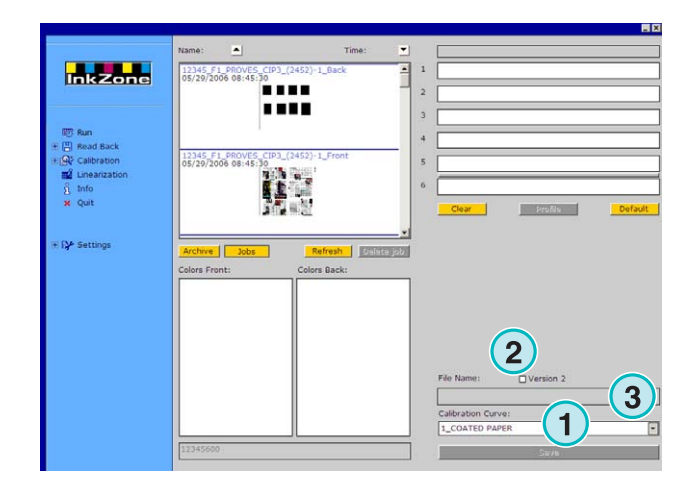

### **4.6 TGC Grafitel - Output file format**

Output features available:

- **(1)** Calibration curve
- **(2)** Editable job name field

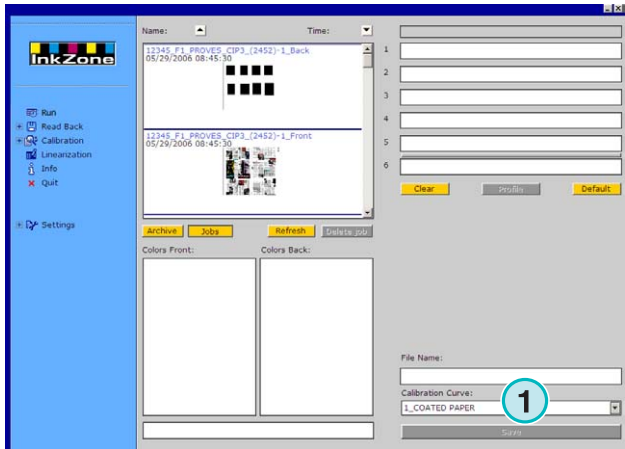

### **4.7 Rockwell – Output file format**

If the software is set to output ink preset files to web machines controlled by Rockwell, Hotfolder mode is selected automatically. Manual mode is not available. The Hotfolder mode is indicated by a blue bar **(1)** moving constantly from left to right.

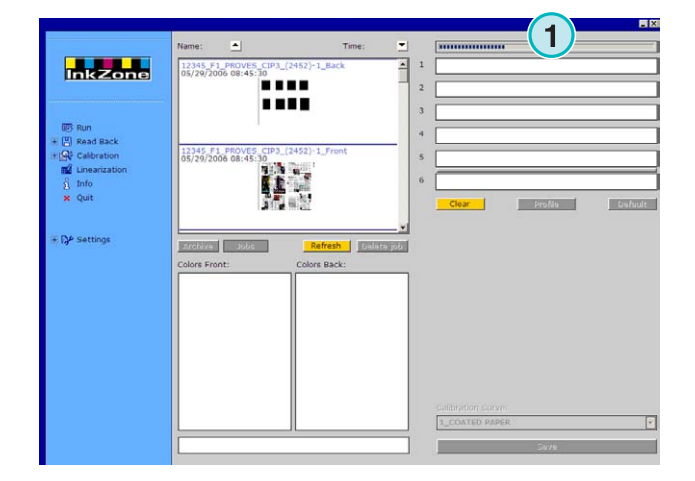

### **4.8 Mitsubishi – Output file format**

Output features available:

• **(1)** Calibration curve

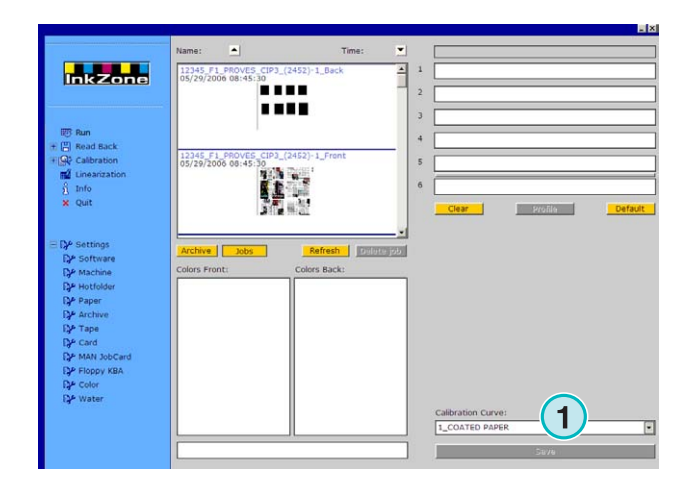

### **4.9 XML – Output file format**

Output features available:

- **(1)** Calibration curve
- **(2)** Select an XML file which should be enhanced with ink preset information
- **(3)** Select to fill empty press units with a dummy color

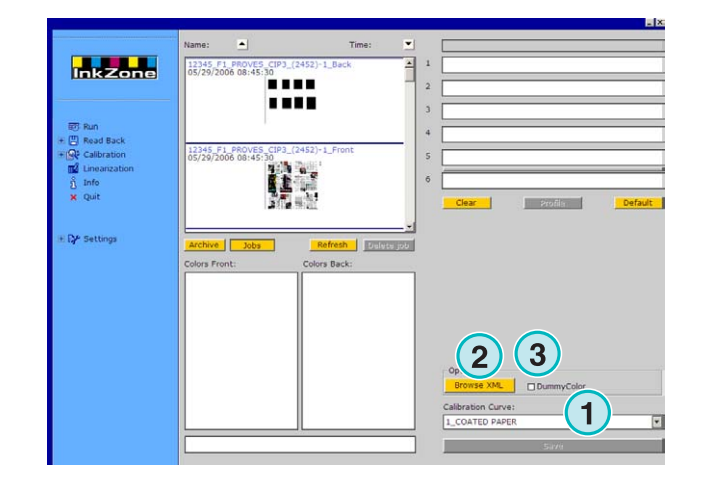

### **4.10 MAN Jobcard – Output to Job Card Reader**

#### **4.10.1 Output format RCI1, RCI2, and RCI3**

Output features available:

- **(1)** Calibration curve
- **(2)** LCS settings

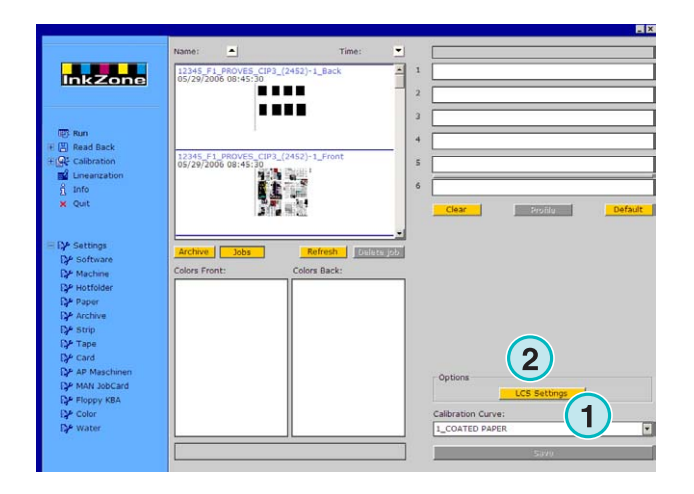

LCS settings available:

On each unit, LCS is active either on the even keys **(1)** (key number 2, 4, 6, etc.), or on the odd keys **(2)** (key number 1, 3, 5, etc)

Disable LCS on a particular unit by clicking the corresponding check box **(3)**.

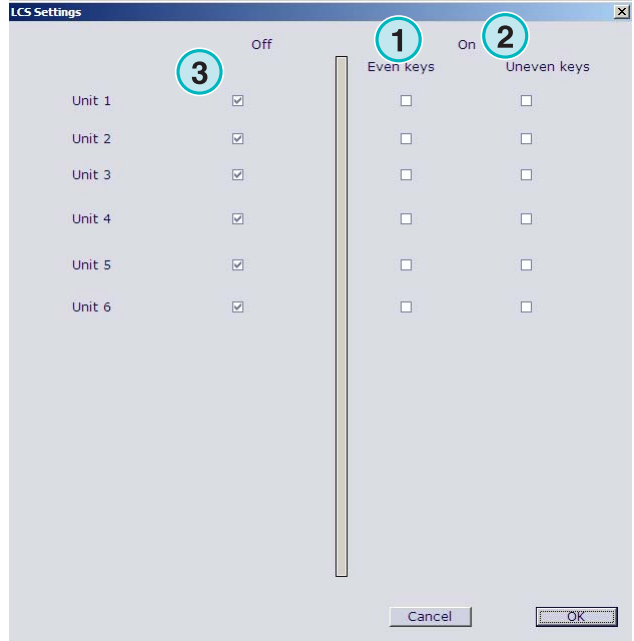

#### **4.10.2 EPS output format**

Output features available:

• None

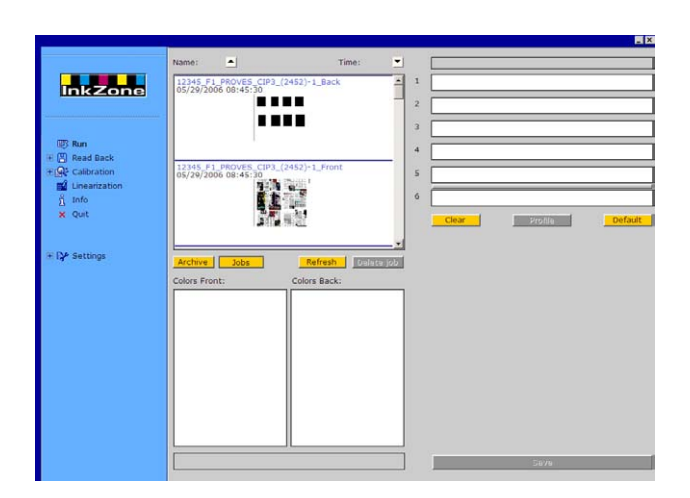

### **4.11 Perreta – Output file format**

Output features available:

• **(1)** Calibration curve

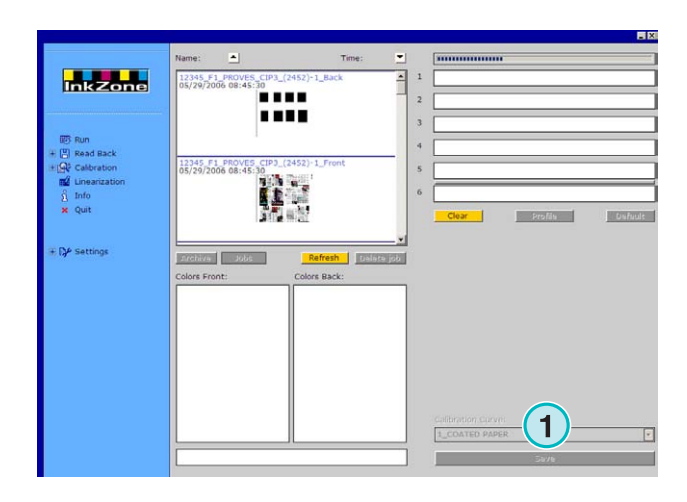

### **4.12 Eltromat – Output file format**

Output features available:

• **(1)** Calibration curve

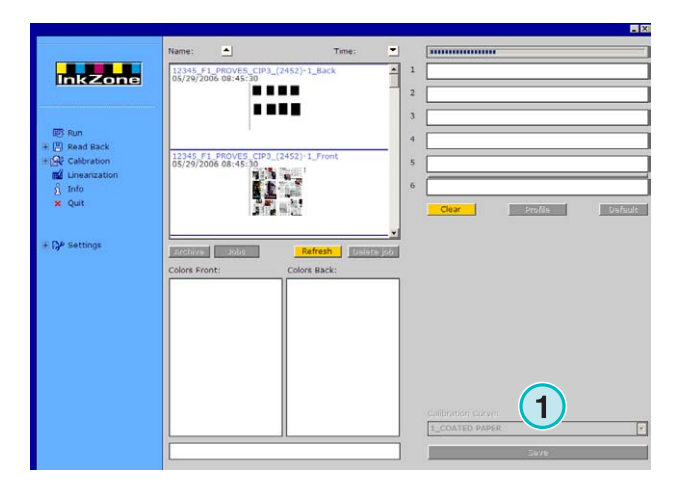

### **4.13 Caber – Output file format**

Output features available:

• **(1)** Calibration curve

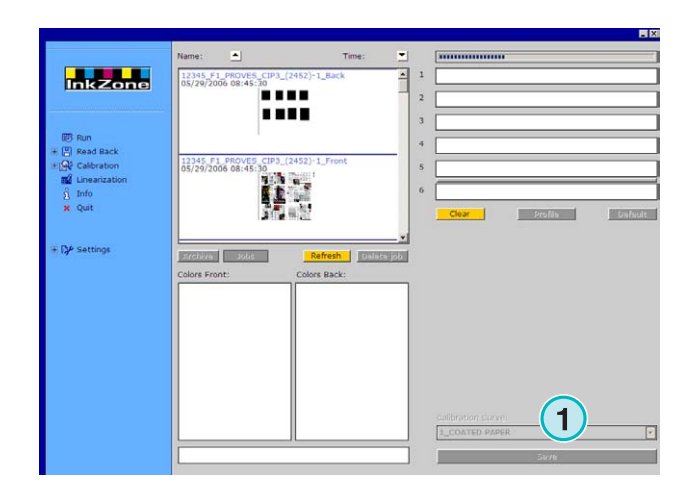

### **4.14 KBA – Output file formats COL and GRO**

Output features available:

- **(1)** Calibration curve
- **(2)** When the ink preset data contains on the job border keys values equal to 0, the console's key control function can be disabled by clicking this check box.

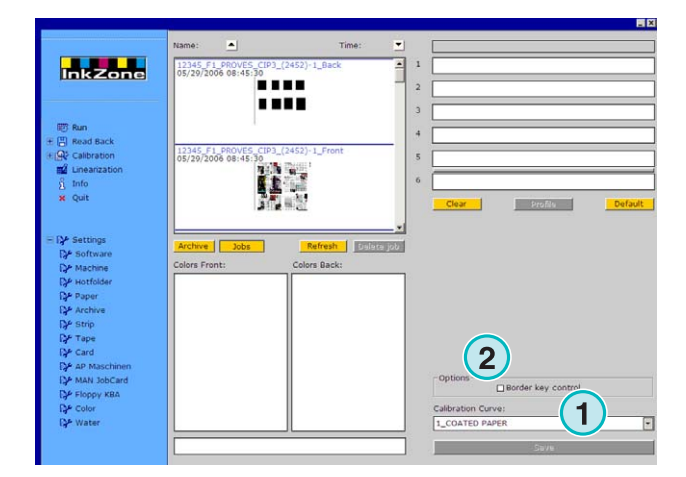

### **4.15 GMI Microcolor – Output file format**

#### **4.15.1 J0L format**

Output features available:

- **(1)** Calibration curve
- **(2)** Click the check box if the software is connected to a web press machine

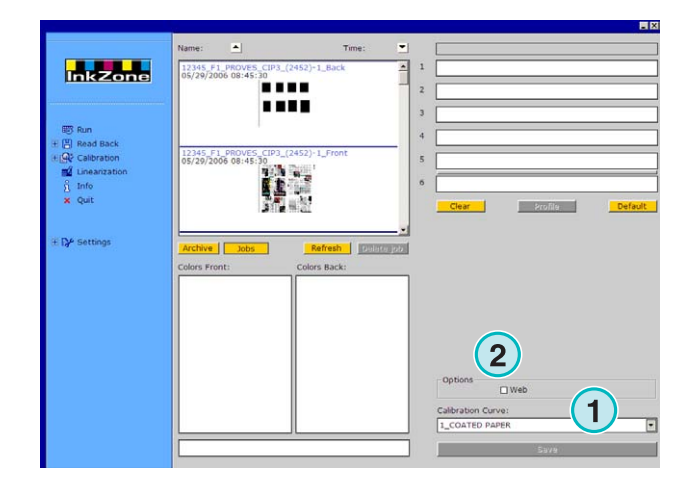

### **4.15.2 REP format**

Output features available:

• **(1)** Calibration curve

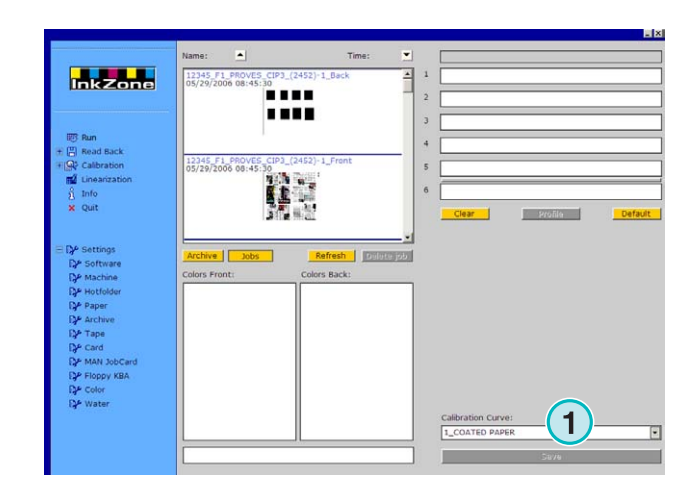

### **4.16 Card Emulator for MAN**

#### **4.16.1 MAN Roland**

Output features available:

- **(1)** Calibration curve
- **(2)** LCS

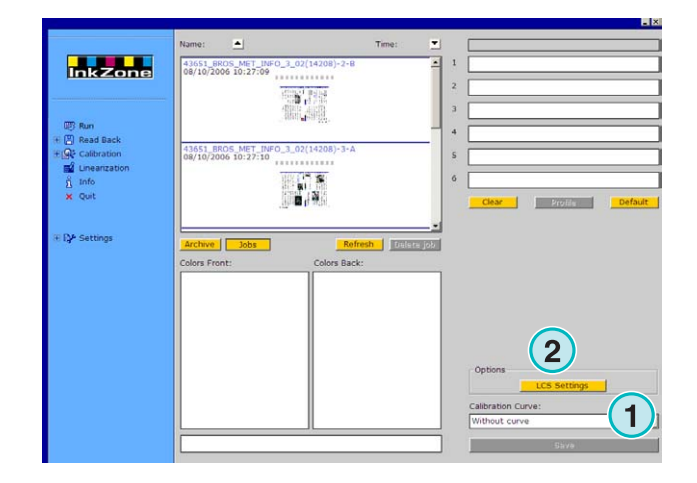

LCS settings available:

On each unit, LCS is active either on the even keys **(1)** (key number 2, 4, 6, etc.), or on the odd keys **(2)** (key number 1, 3, 5, etc.).

Disable LCS on a particular unit by clicking the corresponding check box **(3)**.

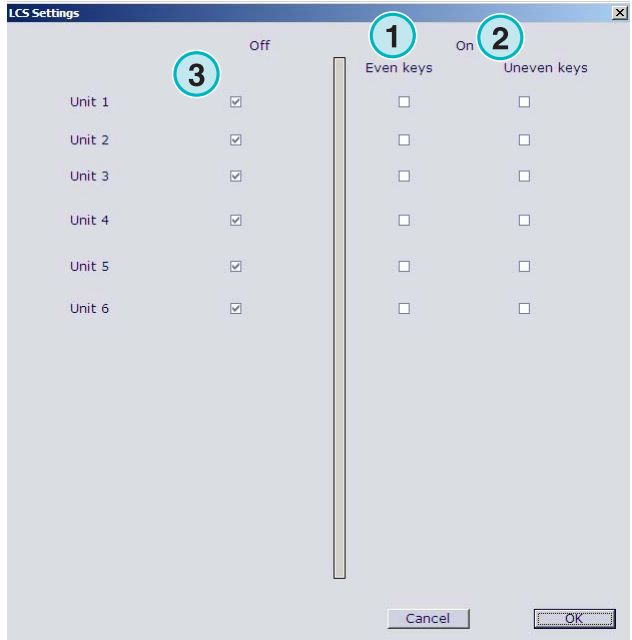

### **4.16.2 Heidelberg**

Output features available:

• **(1)** Calibration curve

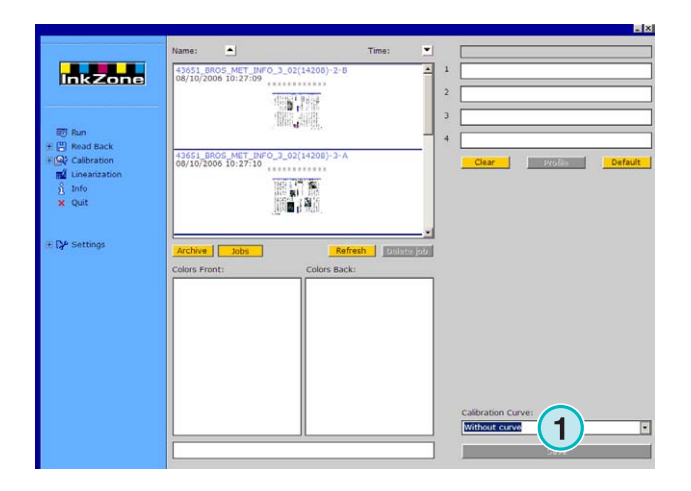

### **4.17 Magnetic strip emulator for Komori, Mitsubishi, Akiyama**

Output features available:

• **(1)** Calibration curve

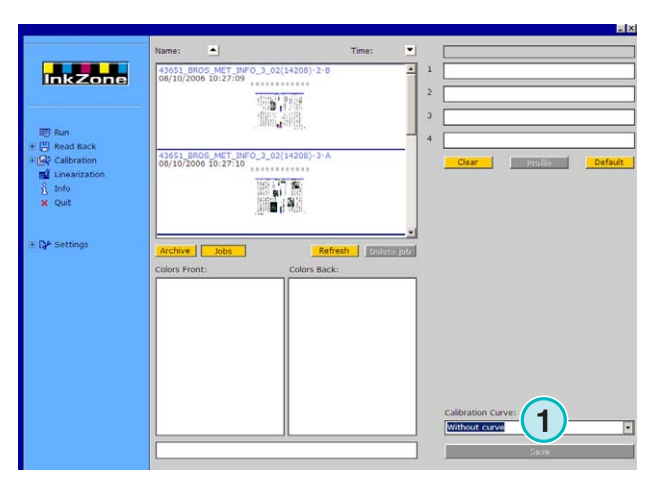

### **4.18 Tape emulator for Planeta Varimat**

Output features available:

- **(1)** Calibration curve
- **(2)** Resets the tape emulator
- **(3)** Checks the tape emulator status, shown by the indicator next to it: Green = online  $Red =$  offline
- **(4)** Toggles between the connections:
	- console to tape emulator
	- console to original tape device
- **(5)** Indicates the selected connection

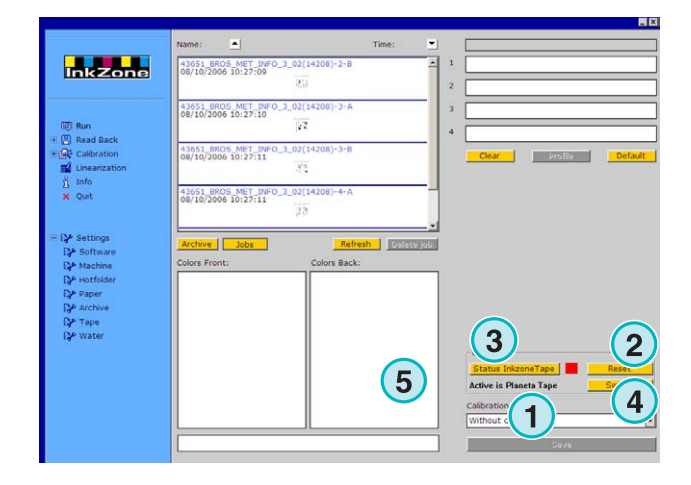

# **Digital Information Ltd.**

## **4.19 Ryobi – Output file format**

#### **4.19.1 MCN format (ink slide)**

Output features available:

• **(1)** Calibration curve

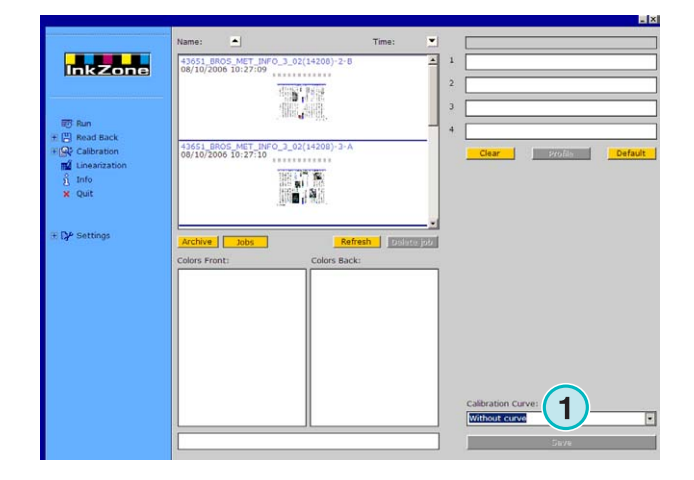

#### **4.19.2 DEM format (ink coverage)**

Output features available:

• **(1)** Editable job name field

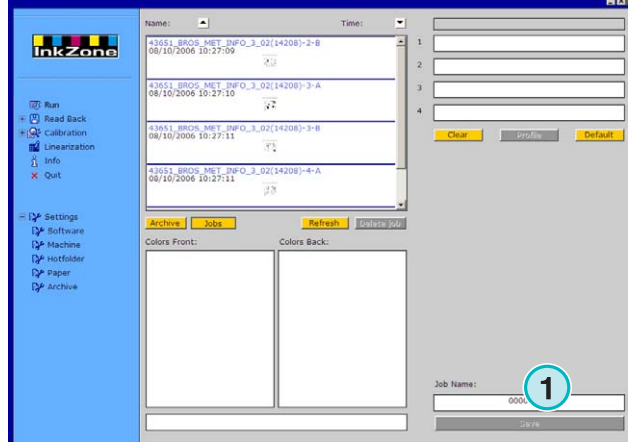

### **4.20 KBA – E-Floppy**

Output features available:

• **(1)** Calibration curve

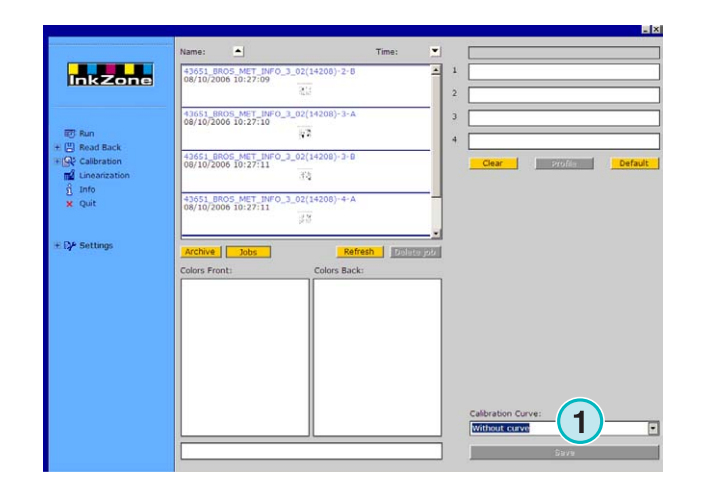